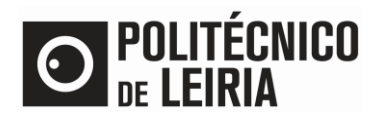

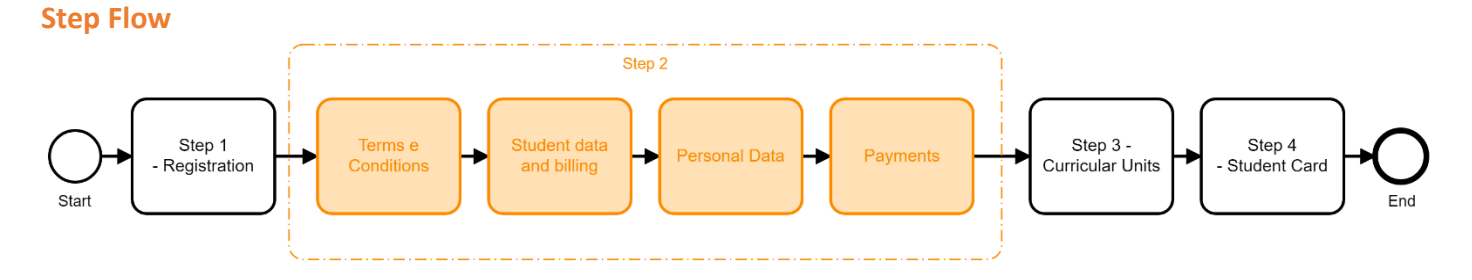

## **STEP 2: Update your data and make payments**

• After successful authentication on the **Student Portal click on [Enrollment]** 

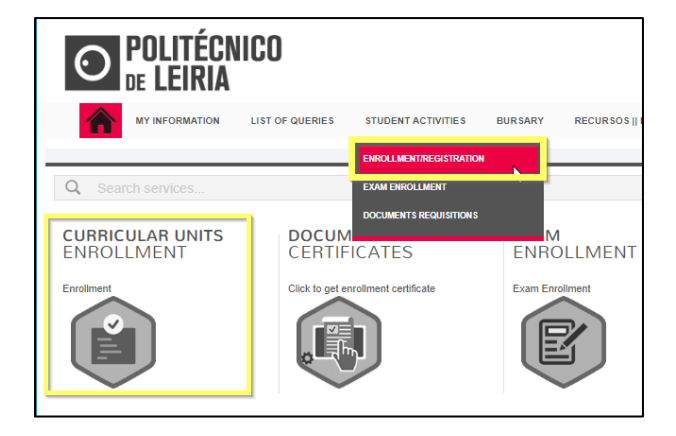

• Click on [Prepare Enrollment]

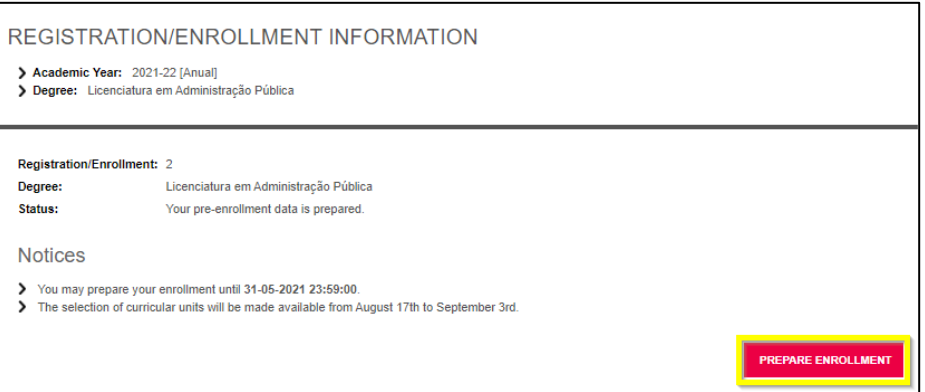

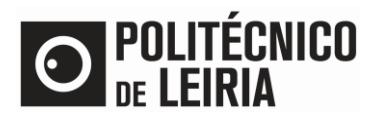

#### • Accept the Terms and Conditions and click on [Proceed]

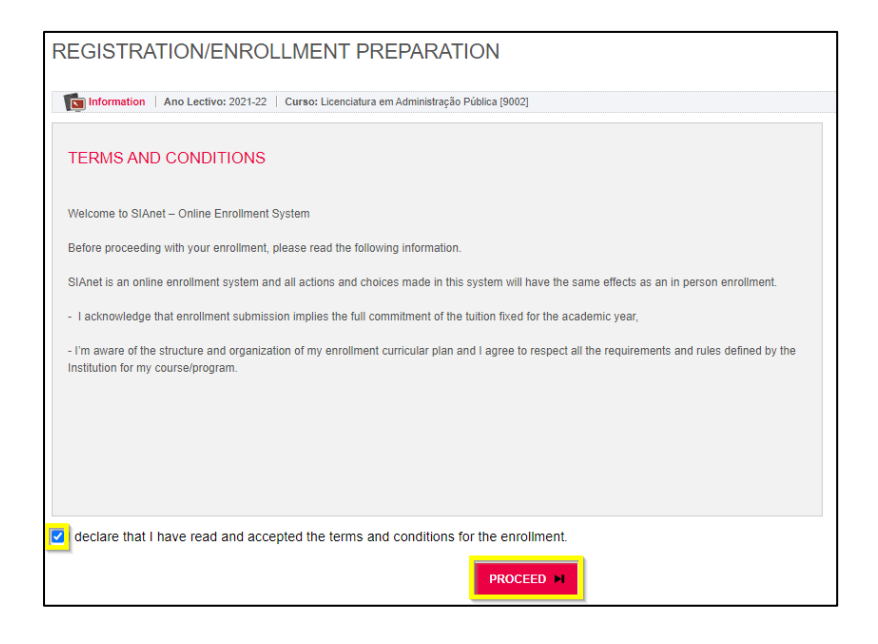

#### • Fill in your information. Click on [Confirm] If you are a Foreign student on Social Scholarship Fund select [No]

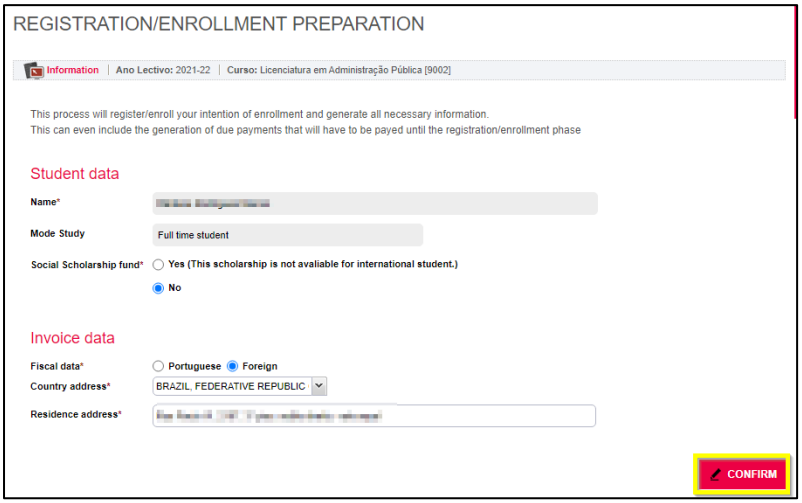

• Click on [Online Payments] or on [Enrollment Form] to fill in the required information.

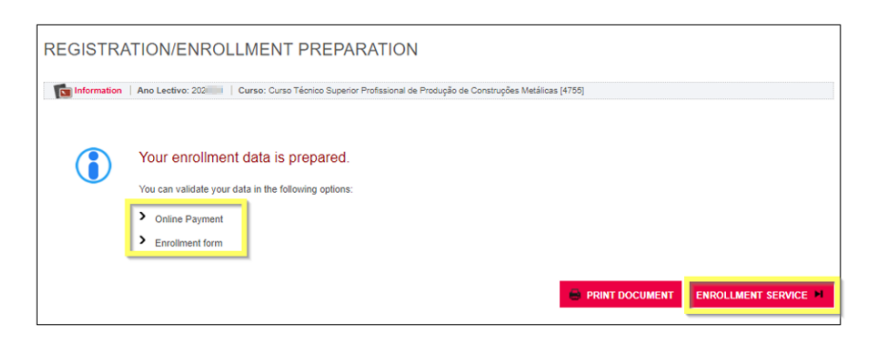

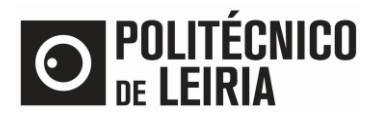

- To choose the Curricular Units you want to attend, click on [Enrollment Service]. To proceed, you need to:
	- o Regularize your Financial Status
	- o Update personal data

## **Update Personal Data**

• Click on [Personal Data]

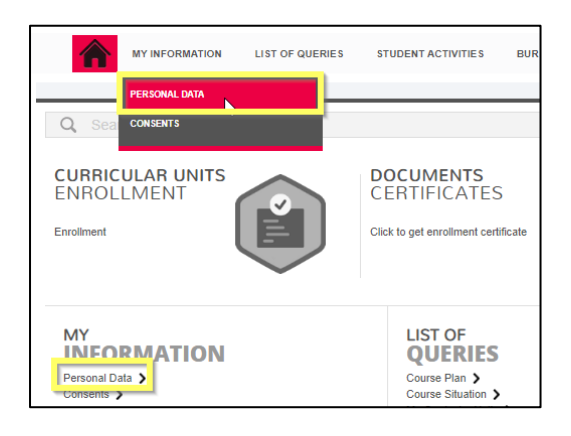

- Fill the mandatory fields (marked with **\***) on the [Student Personal Data], [Academic Data] and [Parents Data].
	- o Please select a passport style photo.
	- o If you are a foreign student fill the Social Security Number with 9 to 11 numbers, eg. '999999999' and the Fiscal Number with '999999990'

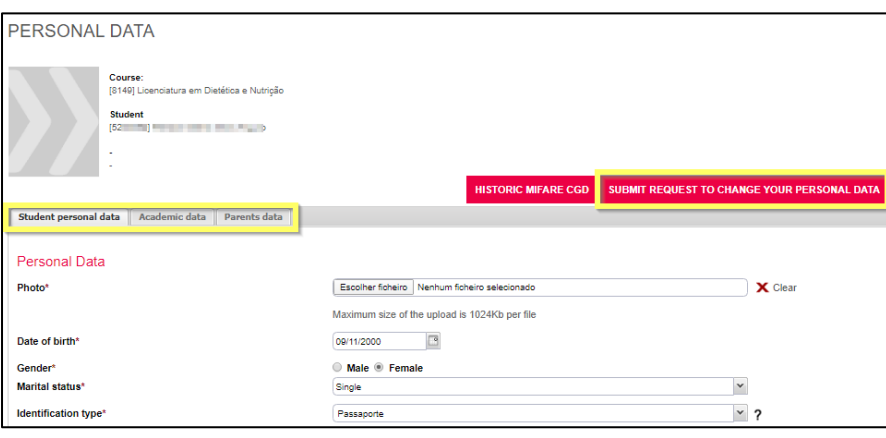

• Click on [Submit request to change your personal data] The photograph will be in the 'pending' state for later validation.

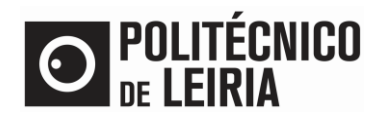

#### **Make Payments**

• Click on [Payments]

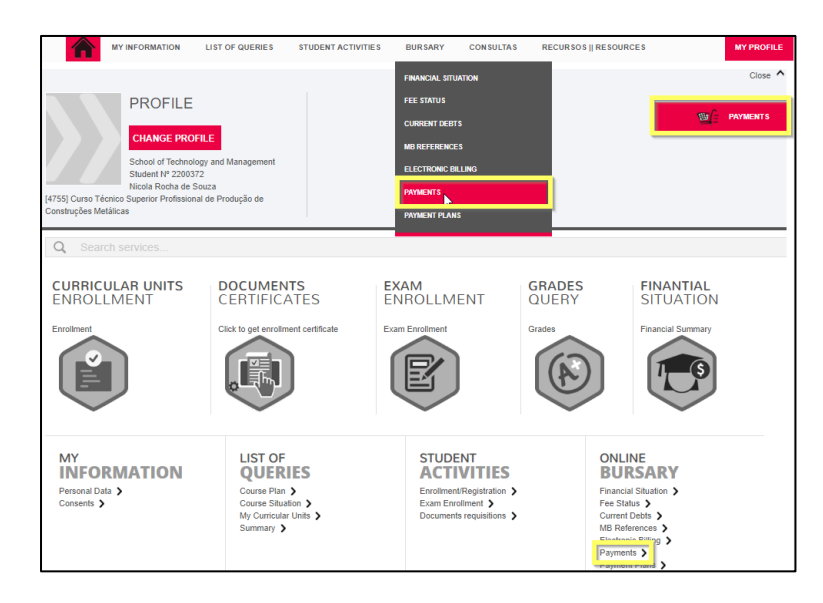

• Select the items you want to pay for. Click on [Items to pay]

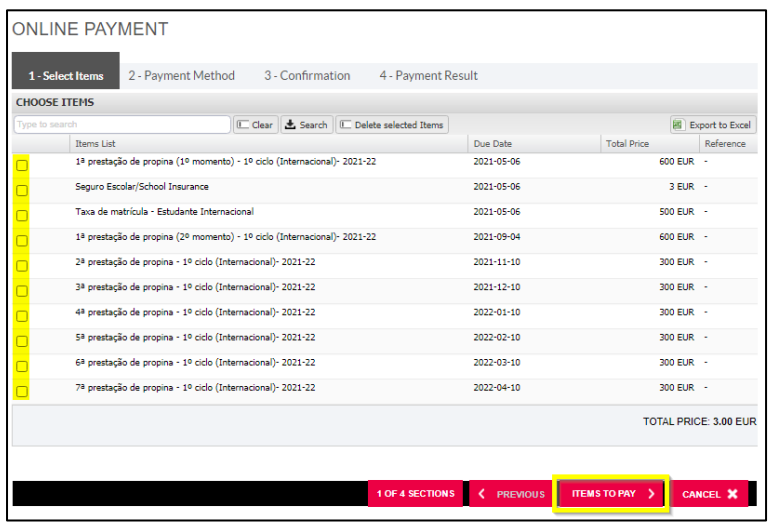

• Click on [Choose Payment Method]. Select MB References (ATM) or Credit Card and click on [Next]

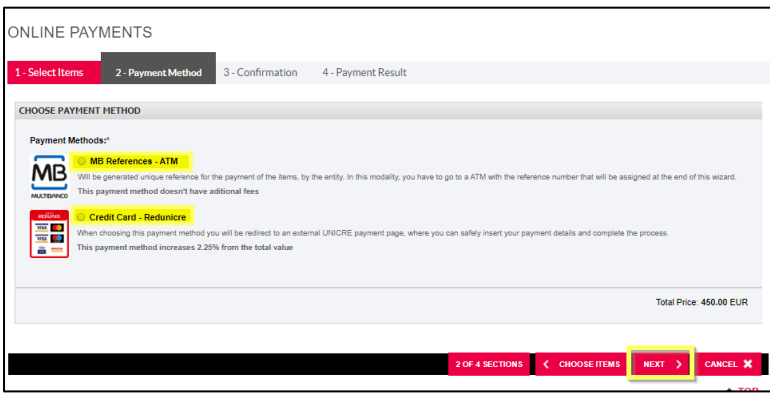

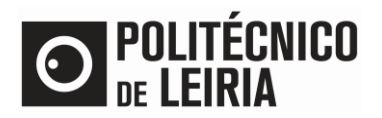

- Click on [Confirm] to:
	- o Generate a single MB Reference (ATM)
	- o Or to be redirected to an Electronic Payment Terminal (Only applicable to Credit Card Payment).

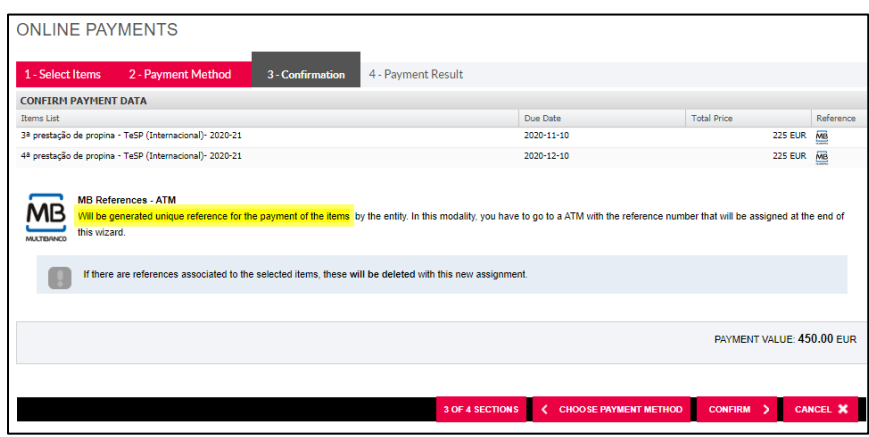

✓ Once these steps are complete, you can download the Proof of Registration Document, following the instruction in the [Guide for Obtaining Online Documents](https://www.ipleiria.pt/en/study/academic-services/enquiries/?force-lang)

Consult the stages of the Registration and Enrollment process in the "[Step Guide](https://www.ipleiria.pt/academicos/home/#step)"